# ShoreTel® IP Phone 655 Quick Reference ShoreTel® IP Phone 655 Quick Reference

#### Introduction ntroduction

phone is accomplished through the<br>phone's touchable buttons along with<br>structured menus. The ShoreTel IP phone's touchable buttons along with Phone 655 interface also provides a<br>virtual keyboard for text entry. Phone 655 interface also provides a phone is accomplished through the ShoreTel IP Phone 655 provides a<br>large color touch screen display.<br>Interaction between you and the ShoreTel IP Phone 655 provides a Interaction between you and the arge color touch screen display. structured menus. The ShoreTel virtual keyboard for text entry.

phone is not currently used. The two microUSB phone is not currently used. The two microUSB Note: The standard USB port on the rear of the Note: The standard USB port on the rear of the ports are to be used only for the SM-1 Satellite ports are to be used only for the SM-1 Satellite Microphones. **Microphones.** 

### **Function Keys** Function Keys

ShoreTel IP Phone 655 provides<br>five pre-defined keys to control<br>the volume of the call, mute the five pre-defined keys to control<br>the volume of the call, mute the ShoreTel IP Phone 655 provides phone, activate the headset or<br>speaker phone, or redial a call. phone, activate the headset or speaker phone, or redial a call.

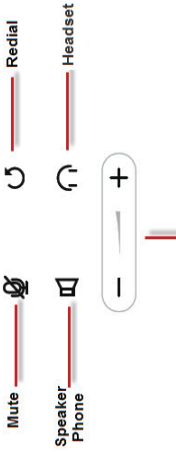

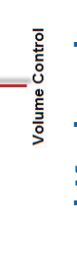

### **Virtual Keyboard** Virtual Keyboard

A virtual keyboard is provided to<br>enhance the directory lookup. Use the<br>keyboard to enter alphanumeric input<br>to filter entries. A virtual keyboard is provided to<br>enhance the directory lookup. Use the<br>keyboard to enter alphanumeric input<br>to filter entries. filter entries.

When touching a name in the list, a<br>pop-up dialog box appears prompting<br>you for more options. When touching a name in the list, a<br>pop-up dialog box appears prompting<br>you for more options.

Click the Keyboard icon to open. Click the Keyboard icon to open.

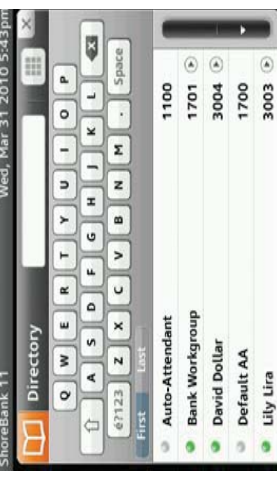

## **Configuring Wallpaper** Configuring Wallpaper

User Options screen in the Application<br>Gallery. files by navigating to User Options screen in the Application stored wallpaper files by navigating to You can change the wallpaper from<br>stored wallpaper files by navigating You can change the wallpaper from Gallery.

To configure Wallpaper: figure Wallpaper:

- Touch the ShoreTel icon. 1. Touch the ShoreTel icon.
- 2. Touch the **User Options** button and Touch the User Options button and  $\overline{\mathcal{N}}$ 
	- Choose Change Wallpaper. 3. Choose Change Wallpaper. enter your password. enter your password.  $\sim$
- $\overline{4}$
- 4. Choose one of the Wallpaper options listed. Choose one of the Wallpaper options listed.
- Click OK. 5. Click OK. Lo
- Exit to User Options 6. Exit to User Options  $\dot{\circ}$

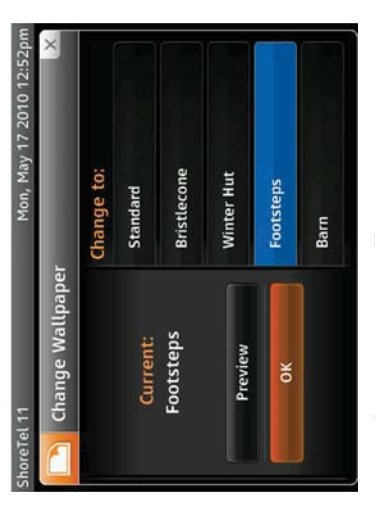

### **Application Toolbar** Application Toolbar

The application toolbar is displayed at the top right of the main screen. Icons are touch sensitive and provide access to all applications and settings.

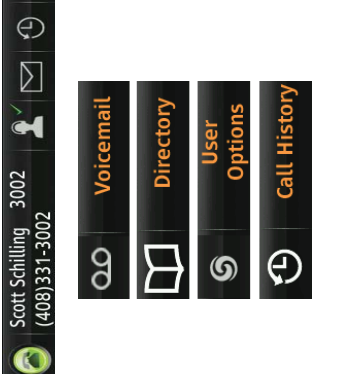

### Application Gallery **Application Gallery**

You can also access applications by<br>pressing the ShoreTel Swirl icon button<br>to enter the Application Gallery. You can also access applications by<br>pressing the ShoreTel Swirl icon button to enter the Application Gallery.

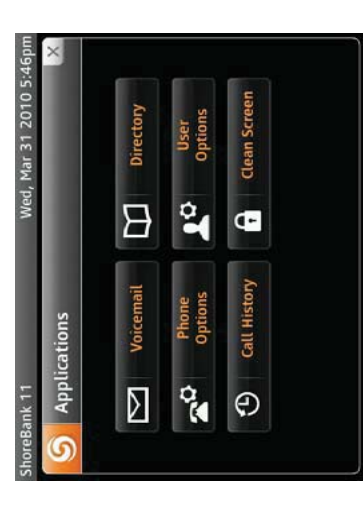

- Voice Mail: Displays Voice Mail Viewer • Voice Mail: Displays Voice Mail Viewer with 3 tabs: Inbox, Saved, and Deleted with 3 tabs: Inbox, Saved, and Deleted.
- · Phone Options: Allows modification of Phone Options: Allows modification of phone modes. phone modes
- Call History: Displays history of all call Call History: Displays history of all call activity.
- Directory: Displays list of contacts. • Directory: Displays list of contacts.
- User Options: Allows modification of • User Options: Allows modification of available user options. available user options.
- Clean Screen: Temporarily locks screen Clean Screen: Temporarily locks screen for cleaning purposes. for cleaning purposes.

### **Main Display Area** Main Display Area

The main display area displays status information. All icons are touch The main display area displays status sensitive and provide additional<br>options and information. sensitive and provide additional information. All icons are touch options and information.

• Call Handling Mode: Displays current call handling mode. If selected, allows · Call Handling Mode: Displays current call handling mode. If selected, allows you to change the mode. you to change the mode.

 $\circledcirc$ 

 $\overline{\mathbb{D}}$ 

- Missed Call Indicator: Displays number Missed Call Indicator: Displays number of missed calls. If selected, allows you of missed calls. If selected, allows you to view missed calls list. to view missed calls list.
- Voice Mail Count Indicator: Displays Voice Mail Count Indicator: Displays selected, allows you to login to voice selected, allows you to login to voice number of unheard voice mails. If number of unheard voice mails. If mail.

## **Configuring Virtual Keys** Configuring Virtual Keys

fic action virtual keys to perform a specific action You have the option to configure 12<br>virtual keys to perform a specific acti You have the option to configure 12 You have the option to con when pressed. when pressed.

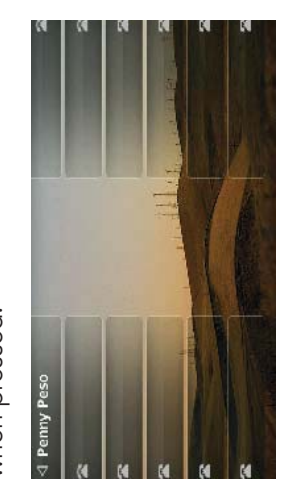

### To acess Virtual Keys: To acess Virtual Keys:

- Touch the ShoreTel icon. 1. Touch the ShoreTel icon.
- Touch the User Options button. 2. Touch the User Options button.  $\overline{\mathcal{N}}$
- Choose Program Buttons. 3. Choose Program Buttons. ന്
- Enter your password. 4. Enter your password.  $\div$

May 18.2010.11:15

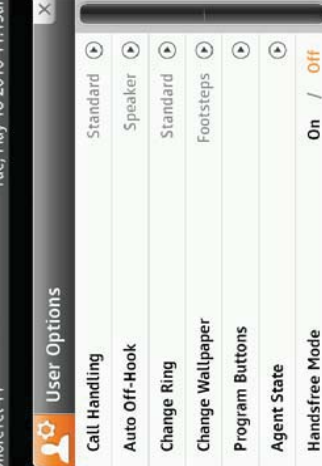

To configure a key: figure a key:

- Choose the button to program. 1. Choose the button to program.  $\div$
- Use the arrow key to choose the 2. Use the arrow key to choose the button function and con button function and configure.  $\overline{\mathcal{N}}$
- Enter the parameters. 3. Enter the parameters.

 $\vec{c}$ 

- Type in the label. 4. Type in the label.
- $\vec{r}$ .<br>شا
- Press Done. 5. Press Done.

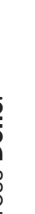

**S**ShoreTel

ShoreTel, Inc., 960 Stewart Drive Sunnyvale, California 94085 USA Phone: +1.408.331.3300 +1.800.425.9385 Fax: +1.408.331.3333 www.shoretel.com ShoreTel, Inc., 960 Stewart Drive Sunnyvale, California 94085 USA Phone: +1.408.331.3300 +1.800.425.9385 Fax: +1.408.331.3333 www.shoretel.com

# Shore Tel® IP Phone 655 Quick Reference ShoreTel® IP Phone 655 Quick Reference

### **Onhook Dialing** Onhook Dialing

Enter digits via the dial pad.<br>A dial tone is not heard. Enter digits via the dial pad. A dial tone is not heard

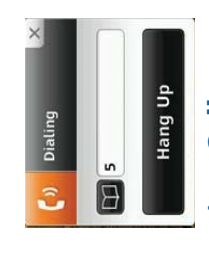

#### ncoming Call Incoming Call

When you receive a call, the LED blinks When you receive a call, the LED blinks green and the line appearance tab<br>expands to show information about the<br>caller. expands to show information about the green and the line appearance tab caller.

You have the option to answer the call<br>or transfer the caller to your voice mail You have the option to answer the call<br>or transfer the caller to your voice mail.

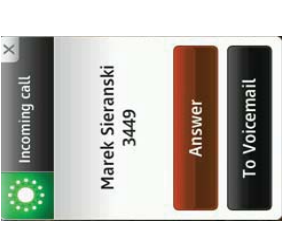

### Call Management Call Management

During the call, touch the connected During the call, touch the connected<br>call tab and a number of option call tab and a number of option appear.

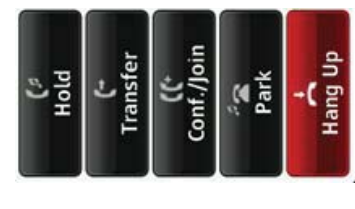

### **Transferring Calls** Transferring Calls

To transfer a call: To transfer a call:

- Touch the call tab. 1. Touch the call tab.
- Touch Transfer. 2. Touch **Transfer.**  $\overline{\mathcal{N}}$
- 3. Enter the name or number of the Enter the name or number of the person to whom to transfer the person to whom to transfer the call.  $\frac{1}{\overline{c}}$ <u>ന്</u>
- Choose one of the following: 4. Choose one of the following:  $\dot{+}$

Consult: Consult with the selected **Consult:** Consult with the selected party before transferring the call. party before transferring the call.

Transfer: Transfer the call. Transfer: Transfer the call.

Intercom: Transfer the call to the ntercom: Transfer the call to the ntercom. Intercom.

To Voicemail: Transfer the call to To Voicemail: Transfer the call to voicemail of the selected party. voicemail of the selected party.

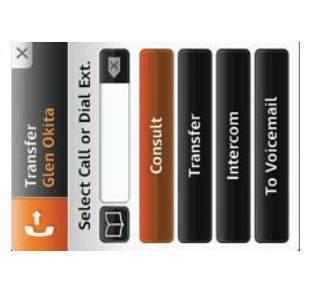

## Initiating Conference Calls Initiating Conference Calls

To initiate a conference call: To initiate a conference call:

- Touch the call tab. 1. Touch the call tab.
- Touch Conf/Join. 2. Touch **Conf/Join.**  $\overline{\mathcal{N}}$
- ന്
- Enter the number or name of the 3. Enter the number or name of the person to join the conference. person to join the conference.
- Choose one of the following: 4. Choose one of the following:

**Consult:** Consult with the selected **Consult:** Consult with the selected party.

Conference: Conference the selected Conference: Conference the selected party.

You can conference up to 5 other You can conference up to 5 other member into the conference. member into the conference.

# **Managing your Voice Mail** Managing your Voice Mail

Access your voice mail by pressing the<br>voice mail icon on the Application<br>toolbar or through the Application<br>Gallery.

- Enter your password. 1. Enter your password.  $\div$
- Press the voice mail you want to 2. Press the voice mail you want to listen to.  $\sim$
- forward, backward, and pause the 3. Use the directional icons to move forward, backward, and pause the Use the directional icons to move message. message. ന്
- 4. Press the Save, Delete, Call Back, Press the Save, Delete, Call Back, or Reply key. or Reply key 4.

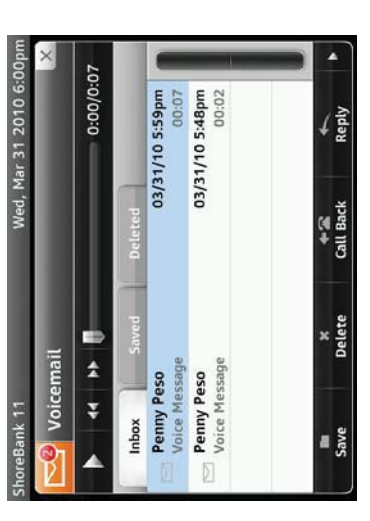

## Replying to Voice Mail Replying to Voice Mail

- Select the voice mail to respond to. 1. Select the voice mail to respond to.
- 2. Press **Reply**. Record your reply by<br>pressing the red record button. Press Reply. Record your reply by pressing the red record button.  $\sim$ 
	- 3. Choose to send the message as urgent, private, or ask for return Choose to send the message as urgent, private, or ask for return receipt. ന്
- 4. Press Send. Press Send 4.

Press the **Play** button to listen to your<br>recording before sending the message. recording before sending the message. Press the **Play** button to listen to your

# Setting Call Handling Mode Setting Call Handling Mode

You can change your Call Handling You can change your Call Handling<br>Mode by pressing the Call Handling<br>Mode on the Main Display area or<br>by pressing Phone options in the<br>Application Gallery.

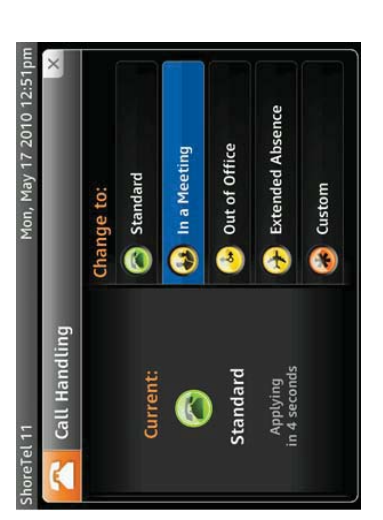

### Configuring Call Handling Configuring Call Handling **Mode**

To configure a Call Handling mode: Þ gure a Call Handling mode:

- 1. Choose Call Handling Mode Choose Call Handling Mode option.
- Press the arrow key to the right of 2. Press the arrow key to the right of the option.  $\overline{\mathcal{N}}$
- Choose an option for forwarding 3. Choose an option for forwarding<br>calls if you are not available. calls if you are not available.  $\dot{\infty}$
- Enter the forwarding destination. 4. Enter the forwarding destination.  $\vec{r}$

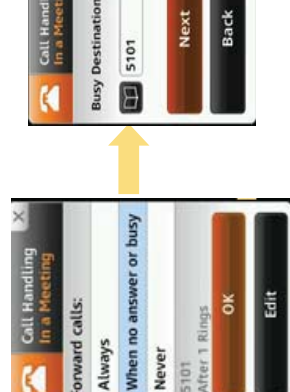

13

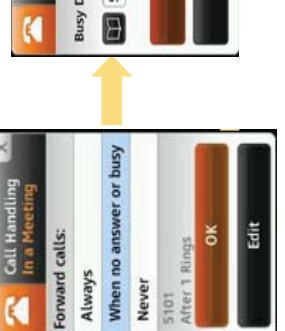

www.shoretel.com .3333 www.shoretel.com 960 Stewart Drive Sunnyvale, California 94085 USA Phone: +1.408.331.3300 +1.800.425.9385 Fax: +1.408.331.3333 ShoreTel, Inc., 960 Stewart Drive Sunnyvale, California 94085 USA Phone: +1.408.331.3300 +1.800.425.9385 Fax: +1.408.331 ShoreTel, Inc.,

PN 800-1470-01 PN 800-1470-01

This product is covered by one or more of the following patents: United States to 699,059, United States Datent 2,167,486, United States patent 7,336,129,<br>Canadian patent 2,316,558, United States patent 7,379,540, and Unit This product is covered by one or more of the following patents. United States (S99,099, United States patent 2,107, 100, 2014) United States patent 7,167, 486, United States patent 7,356,129,<br>The particle of the State of

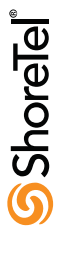